### **CRM User Forum**

May 26, 2021 Cornelia Ellis – John Kuehn – Don Day Sylvia Flores

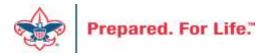

# Objectives

- . Processing refunds in Scouting Give
- . Adjusting revenue
- . Reconciling making your accounting person's job easier
- New National Service Territories and how they will impact CRM
- . Volunteer Award Lists
- . Data Clean Up

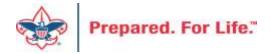

# Refunds in Scouting Gives

• <a href="https://payments.scouting.org/login">https://payments.scouting.org/login</a>

#### Issue a Refund

#### Within Payment Platform:

- Click on "WePay Payments" within the left-hand blue navigation bar.
- Do a search on the Donor's name (In this case "Michael Harrington")
- Identify which donation to issue a refund for

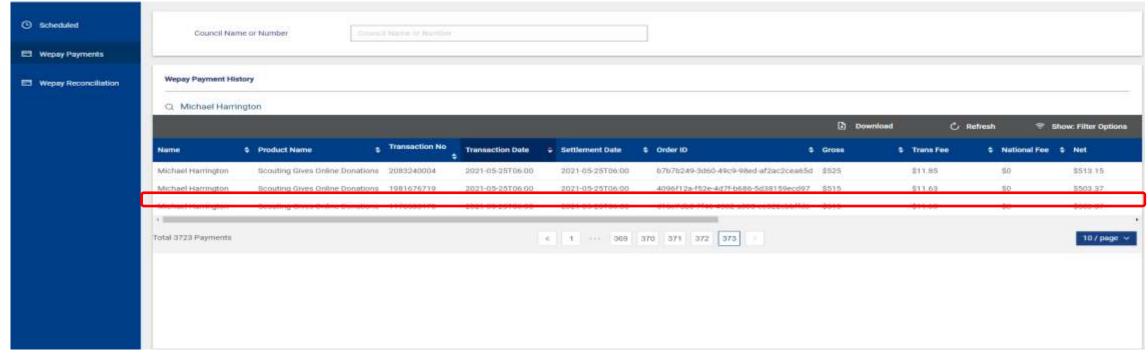

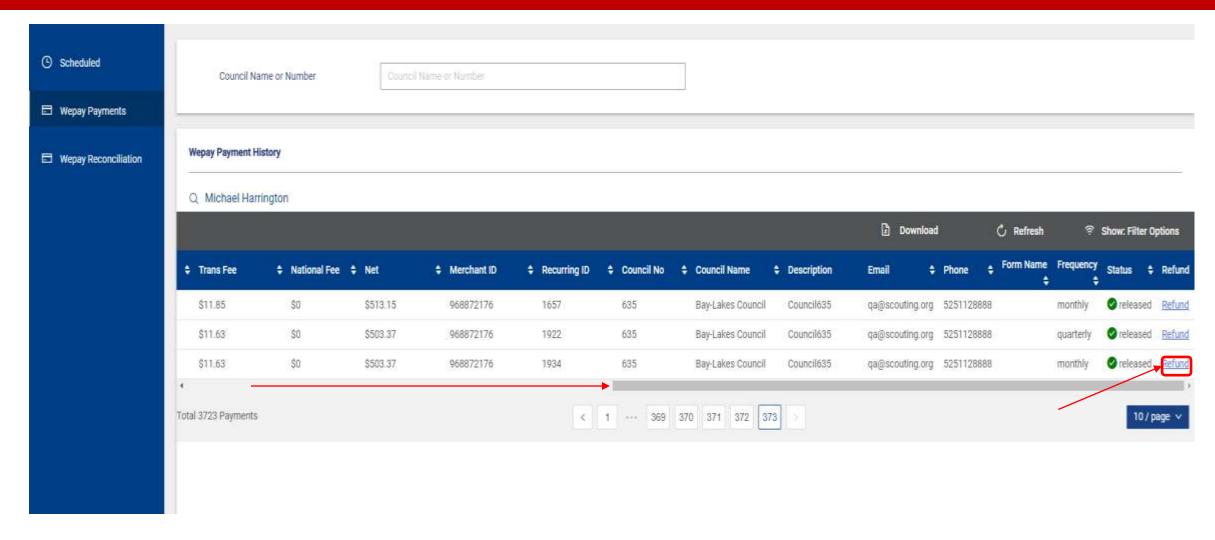

- Using the scroll bar, scroll all the way to the right until you see "Refund"
- Click on "Refund"

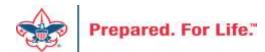

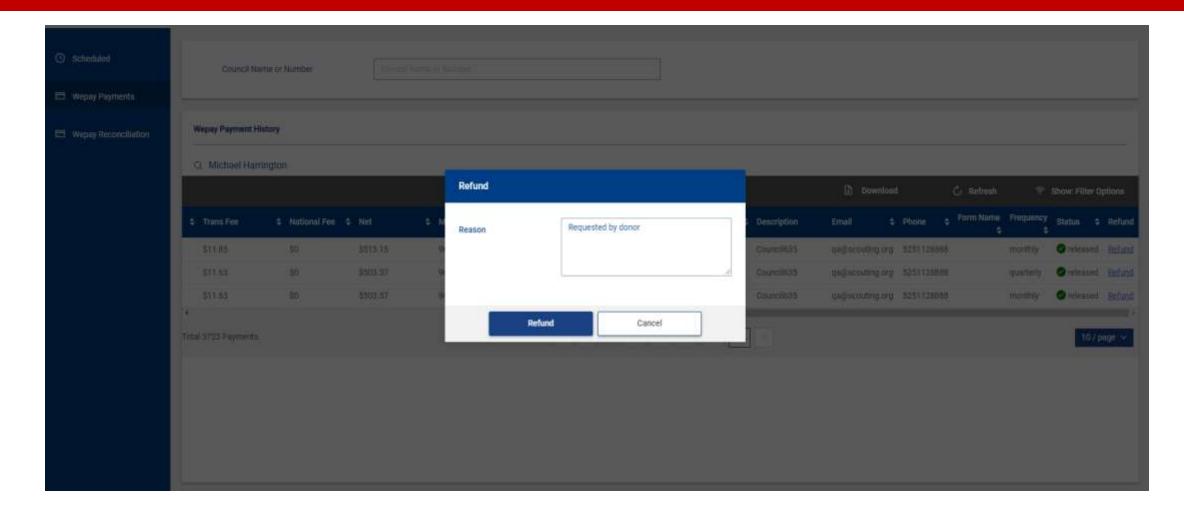

- A pop-up window will appear
- Type in the reason for the refund, and click on "Refund", if you want to proceed with the refund, or "Cancel" if you decide not to proceed with the refund.

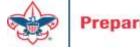

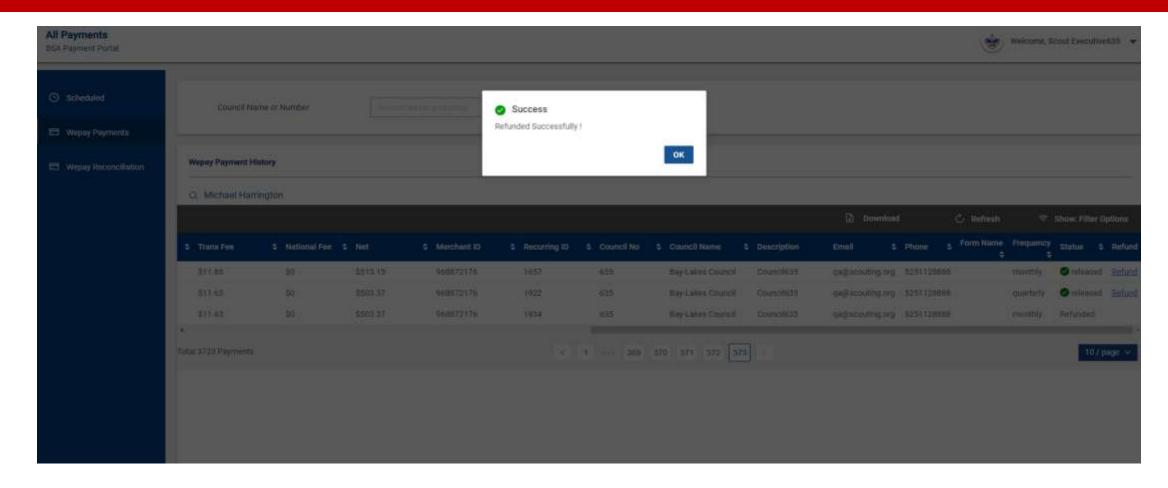

- When you click on "Refund", a message will pop-up indicating that the refund was successful.
- Click OK.

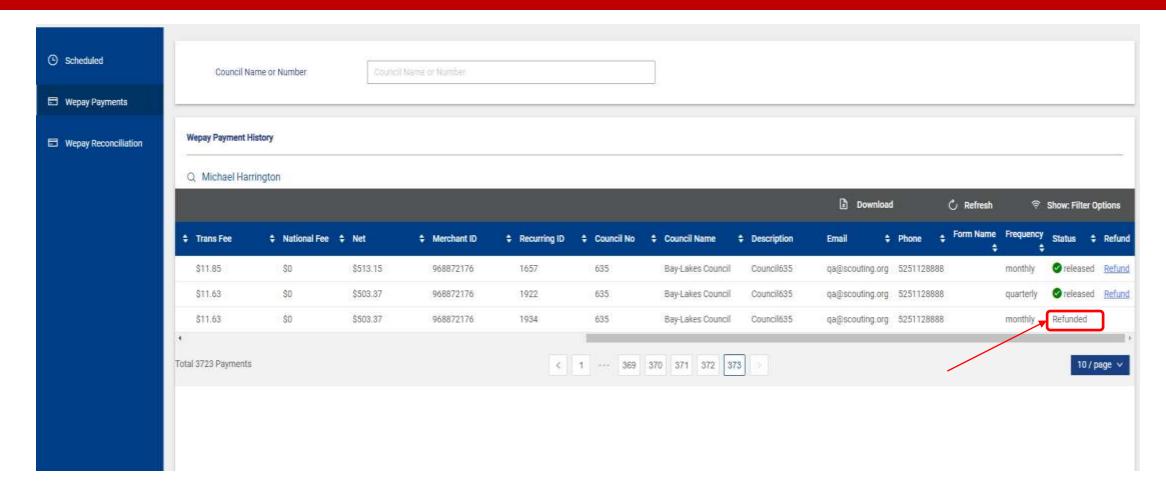

• When you click "OK, you will notice that the donation has been refunded.

### **Stop Recurring Payments**

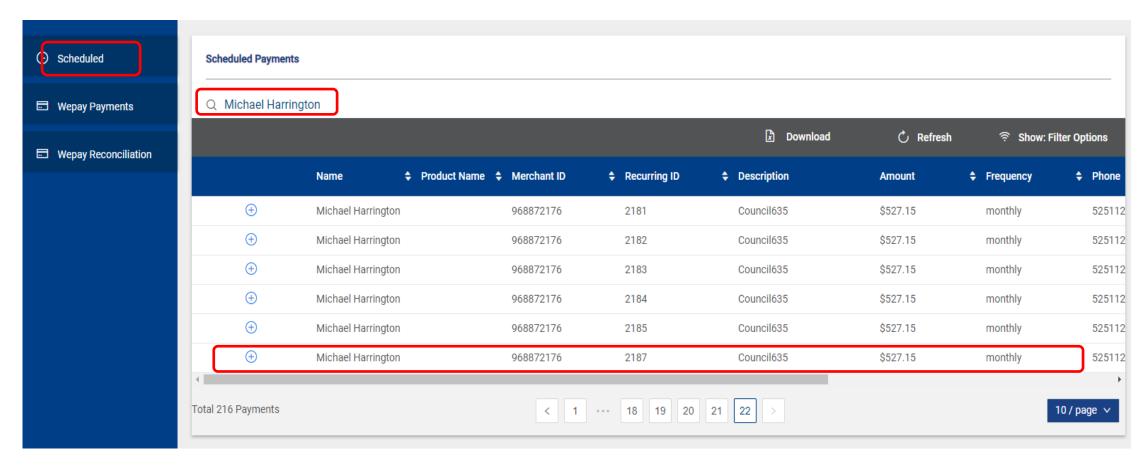

#### While in Payment Platform:

- Click on "Scheduled" within the left-hand blue navigation bar.
- Do a search on the Donor's name (In this case "Michael Harrington")
- Identify which recurring payment that needs to be stopped.

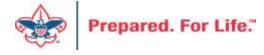

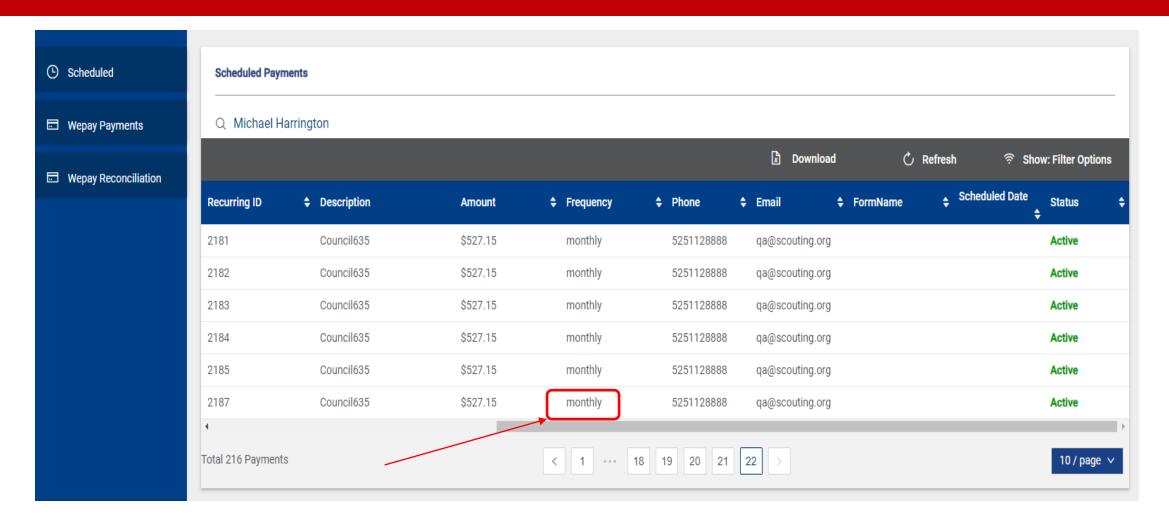

Once the recurring payment is identified, click on the "frequency" selection (In this case, "monthly)

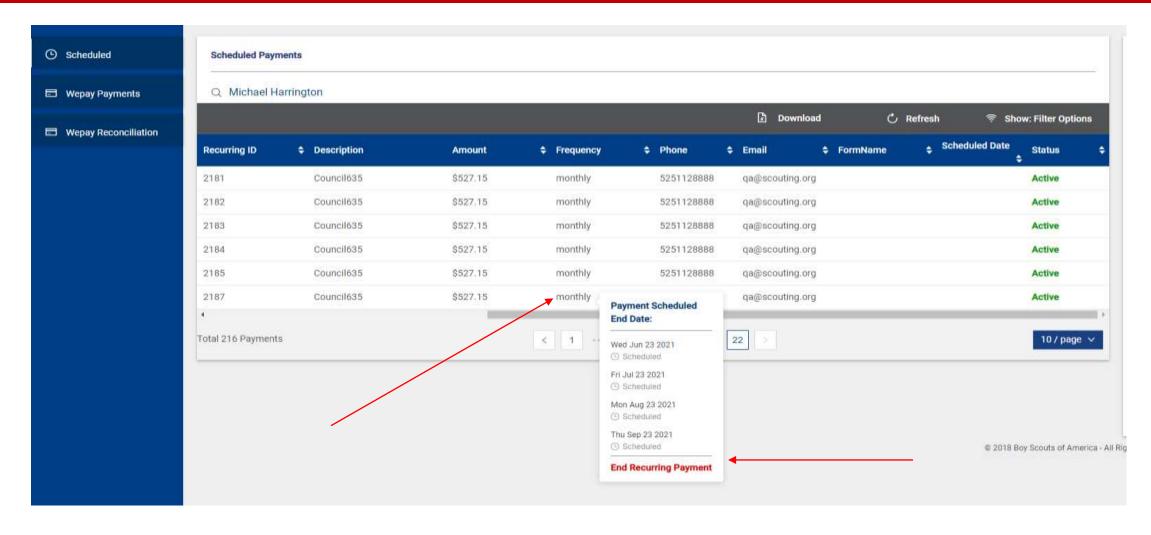

- When you click on the frequency selection, the payment schedule will appear
- To stop future recurring payments, click on "End Recurring Payment" at the bottom of the future scheduled payments.

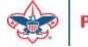

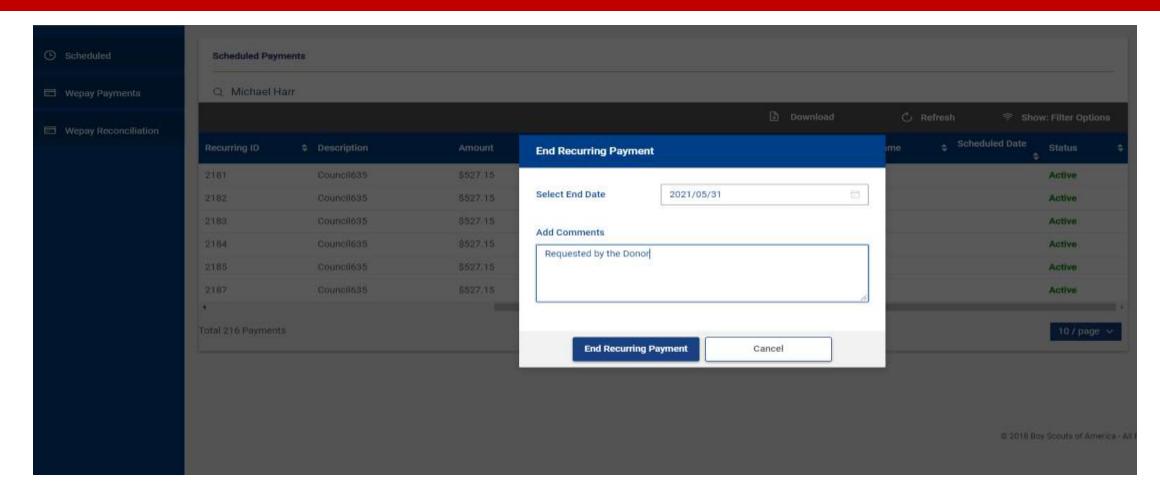

- When you click on "End Recurring Payment", a pop-up screen will appear.
  - Enter the date the recurring payment needs to stop.
  - Enter the reason for stopping the recurring payment.
  - Click on "End Recurring Payment" if you are sure this is the action you want to take or click on "Cancel" to cancel out of stopping the recurring payment.

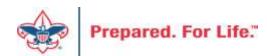

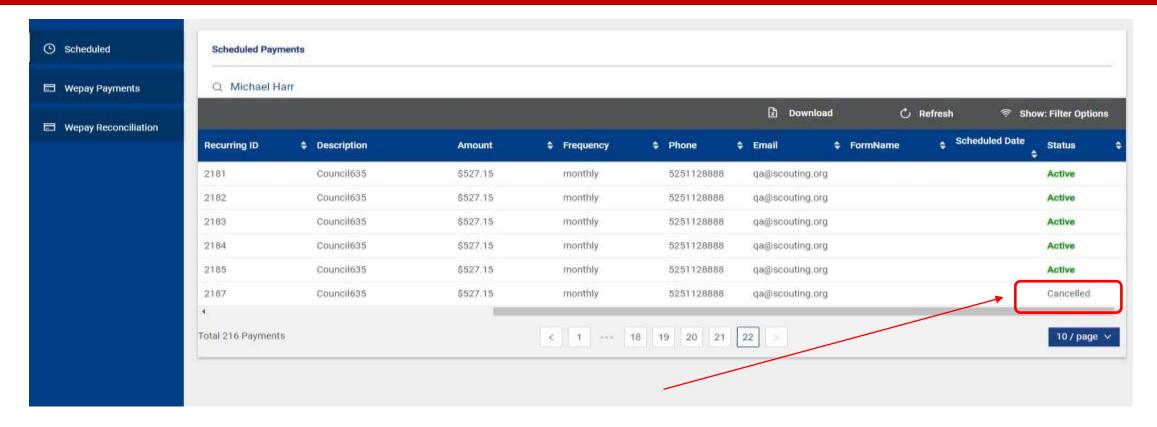

- If you click on "End Recurring Payment", you will be brought back to this screen, and you will see that the recurring payment schedule is cancelled.
- Recurring Payments will continue to show "Active", even if their scheduled payments have been completed.
  - You can click on the frequency selection to determine whether a recurring payment has reached its intended schedule.
- **NOTE**: if it is within 10 days of the next recurring payment, that payment is already in process, and will take place.
  - Once the payment process is complete, you can issue a refund, if requested by the donor.

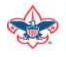

### **CRM** Maintenance After Refund

- Look for a Scouting Gives Revenue Update Batch to arrive.
- Use the above batch to find the CRM revenue that needs to be zeroed out.
- If you canceled a recurrence, find recurrence in CRM and make it inactive.

# Adjusting Revenue

# LC Revenue Update Batch

- GL-Triggering Adjustments
- Changes to the following fields trigger an adjustment in the GL:
  - Amount
  - Application
  - Benefits
  - Revenue Constituent (Not Recognition credit constituent)
  - Designation generates a reversal and updated GL distribution
  - Events
  - Inbound Channels
  - Payment method
  - Payment method subtypes
  - Revenue category

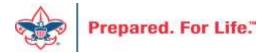

# LC Revenue Update Batch

- Pledge
  - When you adjust the designations on a pledge, you are prompted to adjust the installment schedule
- Pledge Payment
- Recurring Gift
- Recurring Gift Payment
- Matching Gift Payment
- Event Registration Payment
- Any other Payment

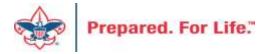

#### Batch template: Select **LC Revenue Update Batch**

#### Enter a Description in the box

Click Save

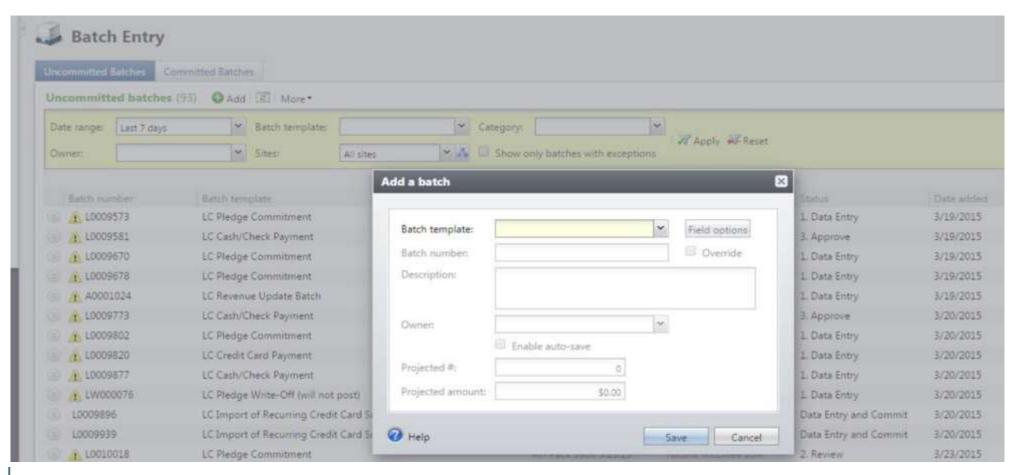

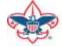

• Search for the **Revenue record to be adjusted**; the fields will automatically fill in the batch

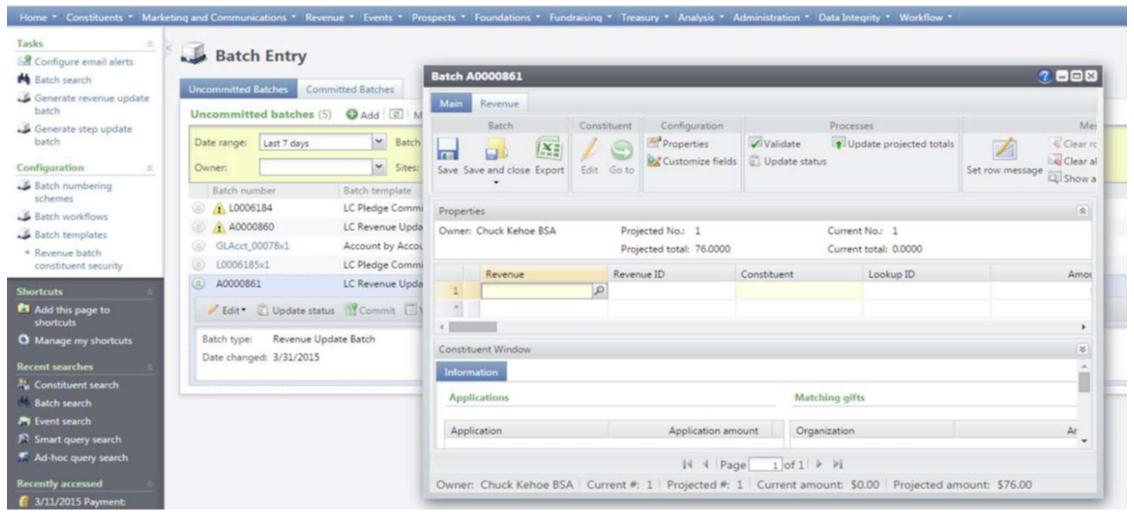

#### Update the transaction as needed

- a. If the entire transaction was entered in error, change the **Amount to \$0.00** and fill out all fields that are highlighted.
- b. It is important to use the correct **Adjustment** *Post date* because post date changes made in batch can affect a closed accounting period in PeopleSoft.

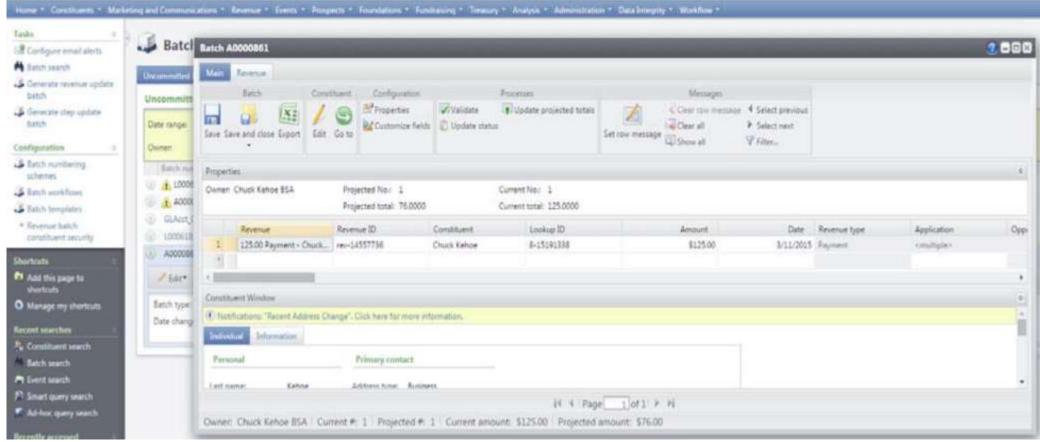

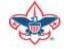

Prepared. For Life."

Make sure that
Adjustment
reason,
Adjustment details
and Adjustment
post date is filled
out.

Make sure the accounting person is asked what Adjustment Post date.

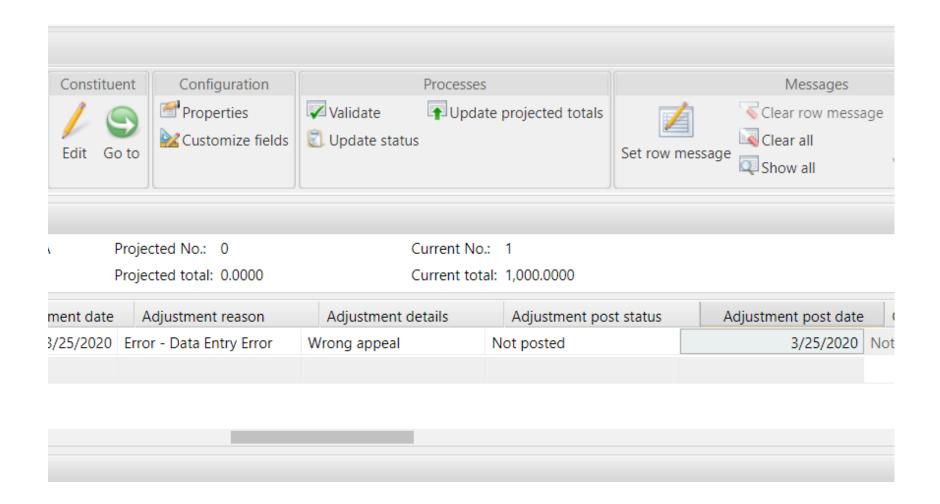

In the batch header, click *Update projected totals* in the Processes section, and click *OK* 

In the batch header, click *Validate* in the Processes section, and click *OK* 

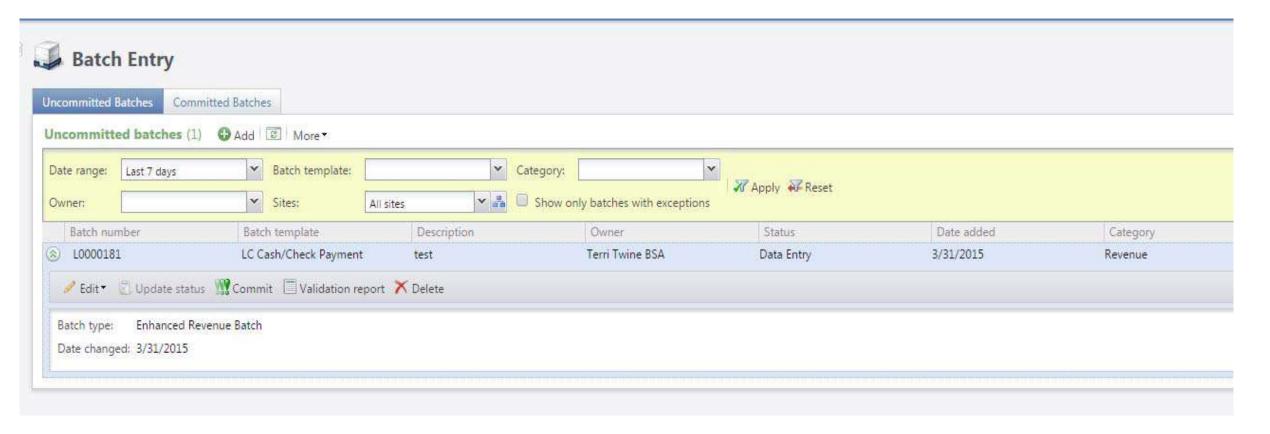

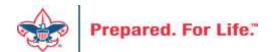

#### **Click Commit**

In the Commit parameters screen, click Start

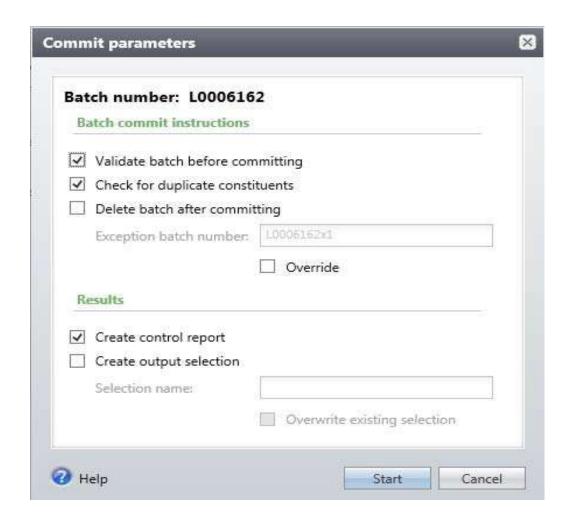

#### **Adjustment History**

To review GL-triggering adjustments on the transaction, navigate to the Adjustment History tab:

- 1. Login to CRM, and navigate to the Revenue area
- 2. Click **Transaction** search
  - a. Search for the transaction that has been adjusted
  - b. Click the transaction row to select
- 3. On the **Transaction summary** page, click on the **Adjustment History** tab.

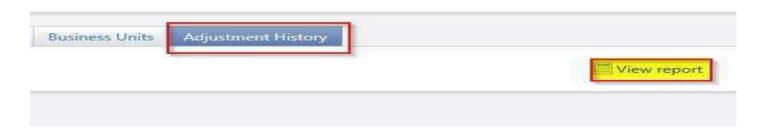

- 4. Click *View report* in the top right corner of the tab
  - a. The report will display Adjustment details including date, field that was adjusted, and the values before and after the adjustment was made
  - b. Click the Save icon in the toolbar to export the report to Excel
  - c. Click the *Print icon* in the toolbar to print the report

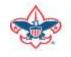

# Making reconciliations easier

#### Blackbaud - Run each month

Reports needed from Blackbaud:

Appeal Progress Results

Pledge Receivable Aging Report

BSA Summary of Appeals

Query – LXXX All Donors for Specific Appeal

### **PeopleSoft**

Reports needed from PeopleSoft:

Trial Balance

Posted Detail Report

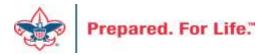

## **Appeal Progress Results**

Revenue>Appeal Progress Results>Council Number

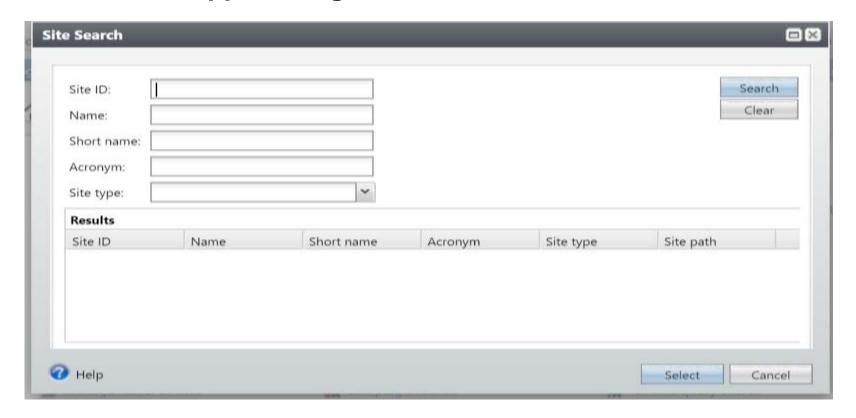

## **Appeal Progress Results**

The Appeal Progress Results will give the following information.

Appeal Revenue Summary tab:

**Total Contributions** 

Payments Received

Write-offs

**Outstanding Balances** 

## **Appeal Progress Results**

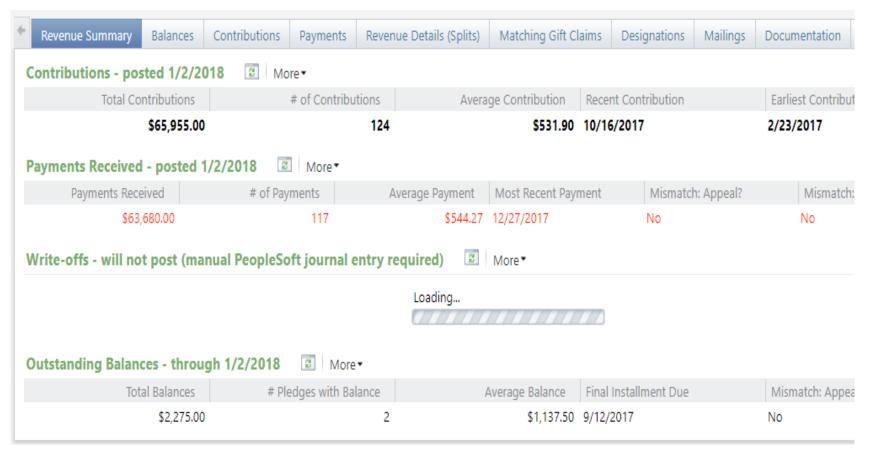

Contributions: \$65,955.00 Outstanding Balances: \$2,275.00

### Pledge Receivable Aging Report

Revenue>Pledge Receivable Aging Report>Council>Report Code

2,275.00 2,275.00 0.00 0.00 0.00 2,275.00

• Pledge Balance: \$2,275.00

To get the number that should be in 1301, 1304, etc. run the Pledge Receivable Aging Report.

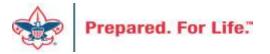

# Query – LXXX All Donors by Specific Appeal

Analysis>Information Library>LXXX Example Council or Council's folder

Run the query LXXX Donors by Specific Appeal. Total the columns for Total Contributions and Outstanding Pledge.

\$65,955.00 \$2,275.00

Contributions: \$65,955.00 Outstanding Pledge: \$2,275.00

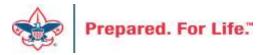

### PeopleSoft

- In PeopleSoft run the Trial Balance and Posted Detail for more information.
- Run the Posted Detail report by account number –
   1301, 1304, 4001, 4201, etc.
- Review the reports and match them with the amounts on the Blackbaud reports.

### PeopleSoft

#### Posted Detail Report:

• Run the Posted detail by date and account number. Check the ending balance. If the number don't match. Check for GJ, TP, CR in the report.

| Total Activity:                                               | 18,055.00 | 16,955.00       | 1,100.00 |
|---------------------------------------------------------------|-----------|-----------------|----------|
| 1-1304-804-00 - Contrib Rec-Special Events-CY-Golf Tournament |           | Ending Balance: | 2,275.00 |

$$1-1304 = $2,275.00$$

 The Appeal Progress Results, Pledge Receivable Report and the LXXX All Donors for a Specific Appeal matches with PeopleSoft.

• 1-1304 - Outstanding Balances: \$2,275.00

### • Reports:

- BSA Summary of Appeals
- Account Distribution
- Giving Activity

### Query

- LXXX Revenue Added Today
- LXXX Revenue All

### **National Service Territories**

- Changes coming June 1
- Going away Regions & Area
- Sixteen National Service Territories
- CRM will work the same
- Information Library Queries will be grouped in 100s
  - -000-099
  - -100-199
  - Etc.

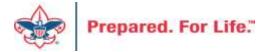

#### Volunteer Award List

- Found under Constituents / Recognition
- This is a data list
- Site secured via council site
- Constituents show on the list because the award was updated in ScoutNet

#### How To Run

- Click Link
- Search and select the council
- Select which volunteer award you are seeking a list for
- Click Apply
- List may be downloaded and contains primary address, phone and email

#### Volunteer Awards Data List

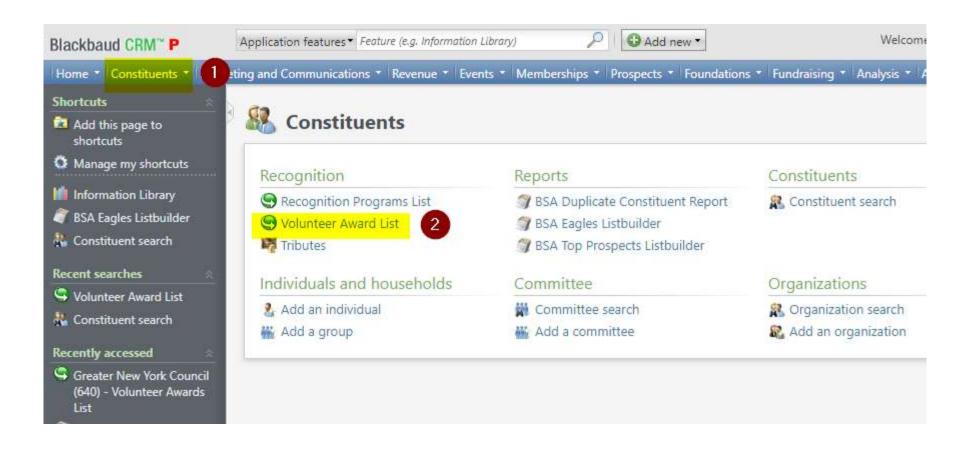

# Site ID – Search - Select

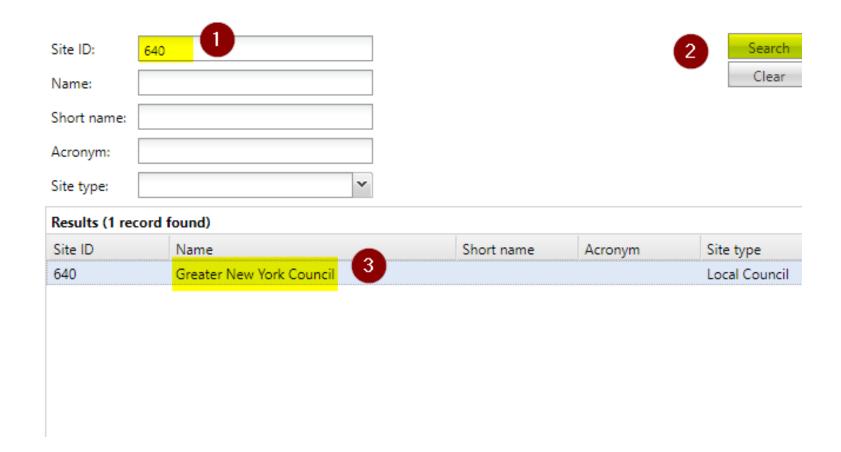

# Choose Award Type Volunteer Award – Constituent Award – Training Awards Filter by Award or Deceased or Inactive

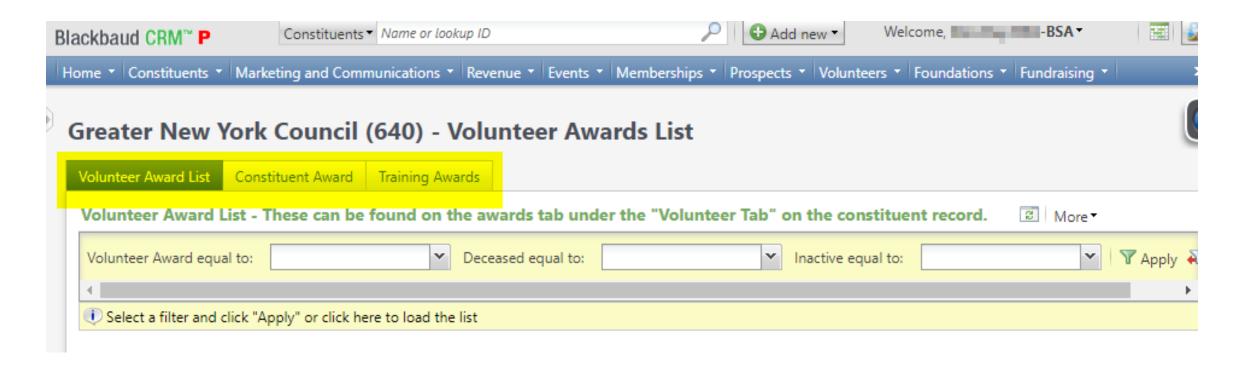

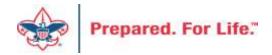

# Volunteer Awards List(s)

#### Volunteer Awards

 can be found on the awards tab under the "Volunteer Tab" on the constituent record.

#### Constituent Awards

 can be found as a constituent attribute on the "Attributes Tab" on the constituent record.

#### Training Awards

 can be found as a constituent attribute on the "Attributes Tab" on the constituent record.

# Click More to export

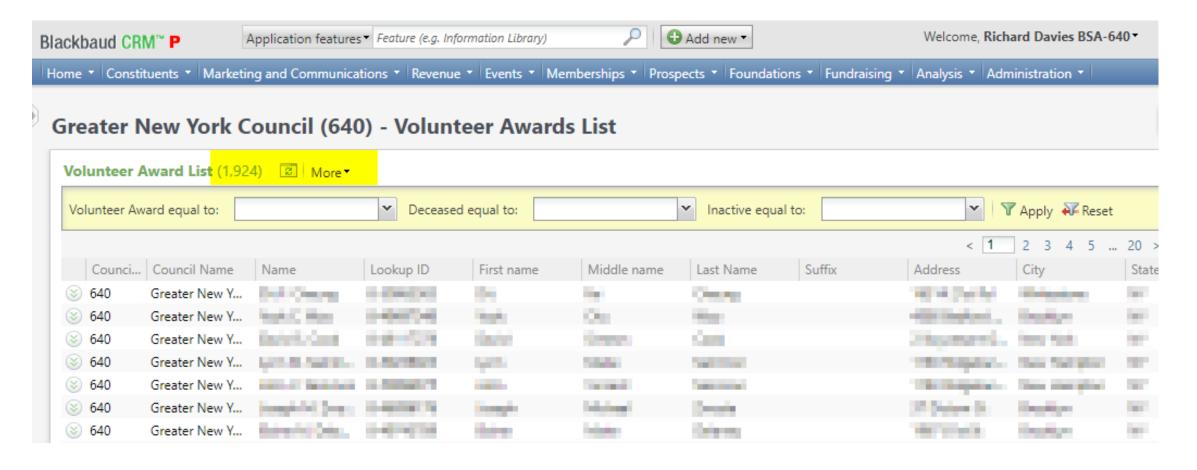

# Volunteer Awards example

- Asian American Award
- Bronze Pelican
- Daniel C. Beard Masonic Scouter
- Distinguished Eagle Scout Award
- Distinguished Service Award
- District Award of Merit
- International Scouter's Award
- Kayaking BSA
- Medal of Merit (Adult)
- NESA Outstanding Eagle Scout (NOESA)
- Scouter's Award
- Scoutmaster Award of Merit
- Silver Antelope
- Silver Beaver
- Silver Buffalo
- Silver Fawn
- St. George (Catholic)
- St. George (Episcopal)
- Unit Leader Award of Merit CM
- Unit Leader Award of Merit NL
- Unit Leader Award of Merit SM
- Unit Leader Award of Merit VC

- Venturing Ldrship Awd. (Cncl. Adult)
- Veteran Award 10 Years
- Veteran Award 15 Years
- Veteran Award 20 Years
- Veteran Award 25 Years
- Veteran Award 30 Years
- Veteran Award 35 Years
- Veteran Award 40 Years
- Veteran Award 45 Years
- Veteran Award 5 Years
- Veteran Award 50 Years
- Veteran Award 55 Years
- Veteran Award 60 Years
- Veteran Award 65 Years
- Veteran Award 70 Years
- Veteran Award 75 Years
- White Buffalo
- Whitney M. Young, Jr. Award
- William H. Spurgeon Award
- Woodbadge Complete
- Woodbadge Course
- Woodbadge Staff

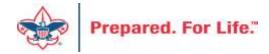

# Data Clean Up

- Giving Categories
- BSA Structure values

# **Giving Categories**

- Review list in batch or
  - Request list from Member Care
- Determine giving categories to revise or delete
- Create ticket with Member Care to have updated

#### **BSA Structure**

- Review list in batch or
  - Request list from Member Care
- Determine structure to revise or delete
- Create ticket with Member Care to have updated

#### **Next Forum**

June 16, 2021 10:00 am or 2:00 pm CT Join Give Shop My.Scouting Login

Search

**1** 

Menu

Resources

Council Business

Practices

Council Fiscal Management and

Training

Journey to Excellence

Council Funding and Finance

Financial Planning

Funding The Council

Council Administration

Local Council Financial Audits

**Back Office** 

**Council Office Procedures** 

**Council Stewardship Policies** 

FASB Accounting Changes and the BSA - new for 2018

Fiscal Management Procedures for Stewardship

Fiscal Policies And Procedures for BSA Units - Revised November 2019

**Interpreting Financial Statements** 

Life Insurance Imputed Calculation

**Local Council Accounting Manual** 

**Local Council Financial Audit Tools** 

New York Conflict of Interest Policy-Updated March 2014

New York Conflict of Interest Policy-March 2014

Records Retention Policy - Updated January 2019

Presentation: Fringe Benefits: Employer-Provided Vehicles and Group-Term Life Insurance -

Uploaded April 2014

Record Camp Card Transactions-PeopleSoft

Record Product Sales in General Ledger

**Time Study Forms** 

Blackbaud CRM User Forum

PeopleSoft Support

- Accounts Payable
- Asset Management
- Audit Adjustments

www.scouting.org/financeimpact

S

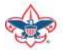

## Member Care Self-Service

• <a href="http://membercare.scouting.org">http://membercare.scouting.org</a>

### http://membercare.scouting.org

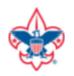

Online Support Center

#### Boy Scouts of America National Service Center

Need a resolution fast? Then, check out our knowledge base. We are hard at work updating knowledge and documentation.

Can't find what you are looking for in the knowledge base? Open a ticket using the service catalog below.

If you have feedback on how we can improve, please let us know by clicking on the link below.

Click here

What do you need help with?

Search

Q

Search help

**Council Support** 

2

New Council User or Transfer

National Support

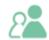

Council Account Termination

Scout Shops/NDC Support

Account & Access

Choose

"Council Support"

Then on right side:

"General Assistance"

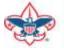

# Summary – Description – Council

# Summary Blackbaud - need new giving category A brief description of your problem. Description - For quick resolutions please provide as much detail as possible. Please provide me a list of giving categories

Council #

006 Black Warrior Council

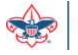

# User Name – Application - Attachments

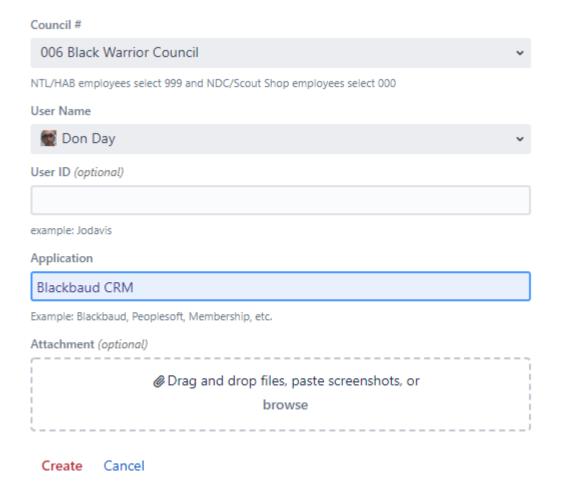

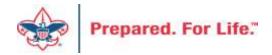

# **Questions & Answers**

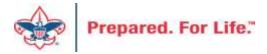